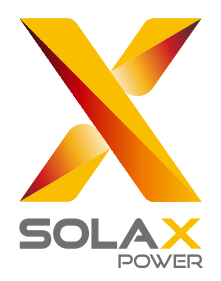

# DataHub 1000 Manual del usuario

SolaX Power Network Technology (Zhejiang) Co., Ltd.

614.00766.00

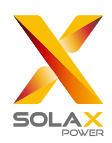

## Índice

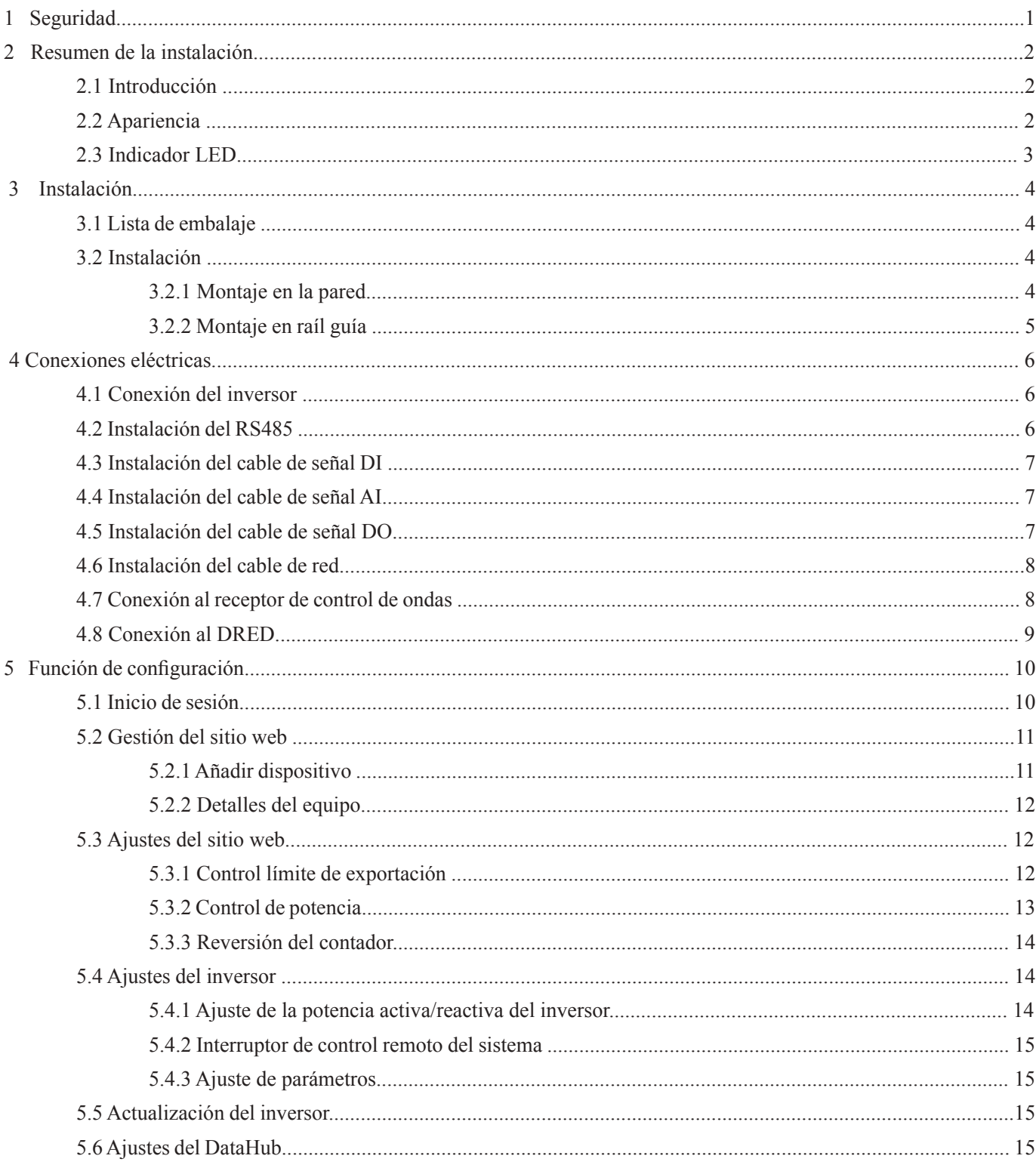

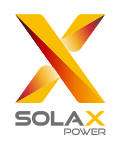

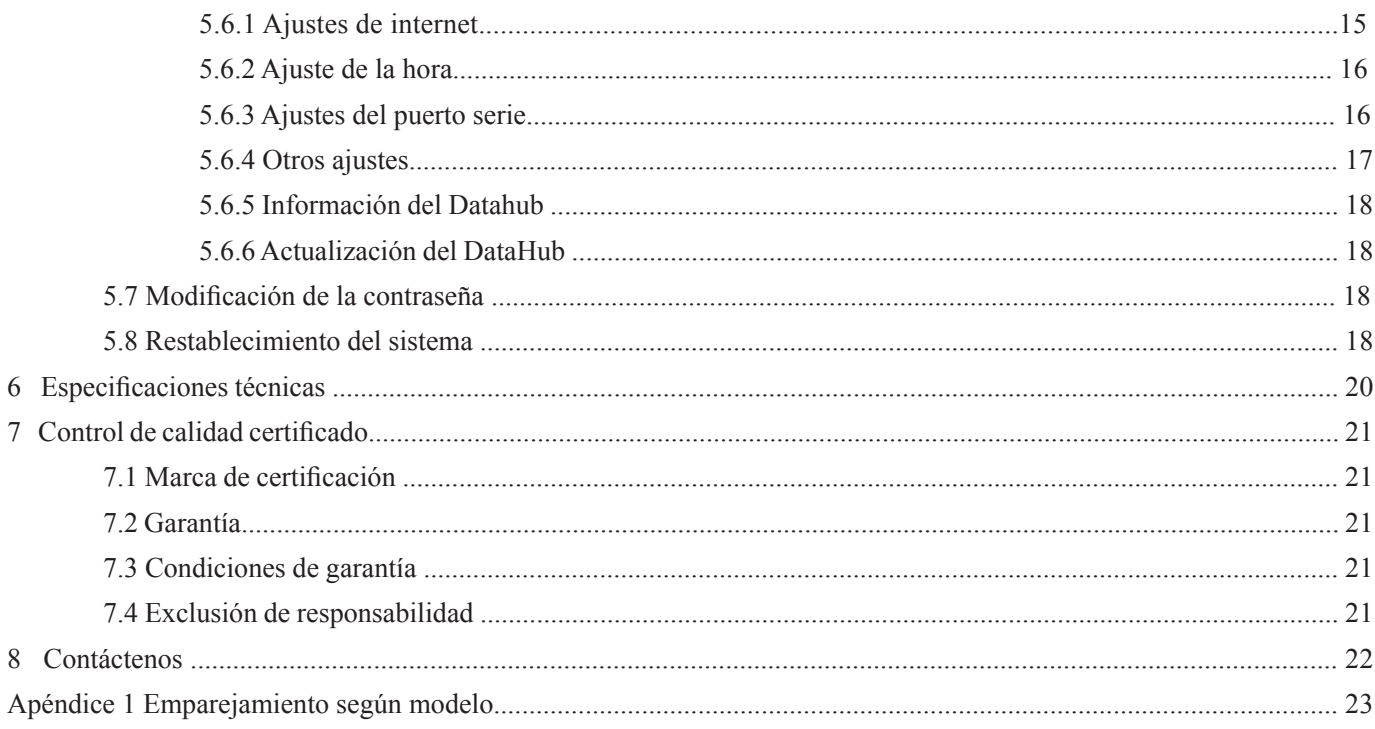

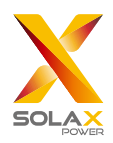

## **1 Seguridad**

El DataHub producido por SolaX Power Network Technology (Zhejiang) Co., Ltd. ha sido diseñado y probado estrictamente de acuerdo con las normas de seguridad pertinentes. Para la instalación y el mantenimiento de los equipos eléctricos y electrónicos deben seguirse las instrucciones de seguridad. Un funcionamiento inadecuado provocará lesiones personales y daños materiales al operador y a terceros.

- Los niños deben ser supervisados para asegurarse de que no juegan con el DataHub.
- $\triangleright$  No abra la tapa superior. Tocar o sustituir los componentes sin autorización de SolaX puede provocar daños personales o en el DataHub.
- $\triangleright$  SolaX no asume ninguna responsabilidad ni garantía.

La electricidad estática puede dañar los componentes electrónicos. Por lo tanto, deben tomarse las medidas antiestáticas adecuadas.

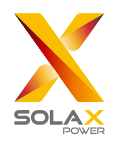

## **2 Resumen de la instalación**

## 2.1 Introducción

El DataHub, un equipo especial de la plataforma de monitorización del sistema de generación de energía fotovoltaica, realiza muchas funciones, que se enumeran a continuación: agregación de interfaces, adquisición de datos, almacenamiento de datos, control de salida, y monitorización centralizada y mantenimiento centralizado de inversores, contadores eléctricos, monitores ambientales y otros equipos en los sistemas de generación de energía fotovoltaica.

### 2.2 Apariencia

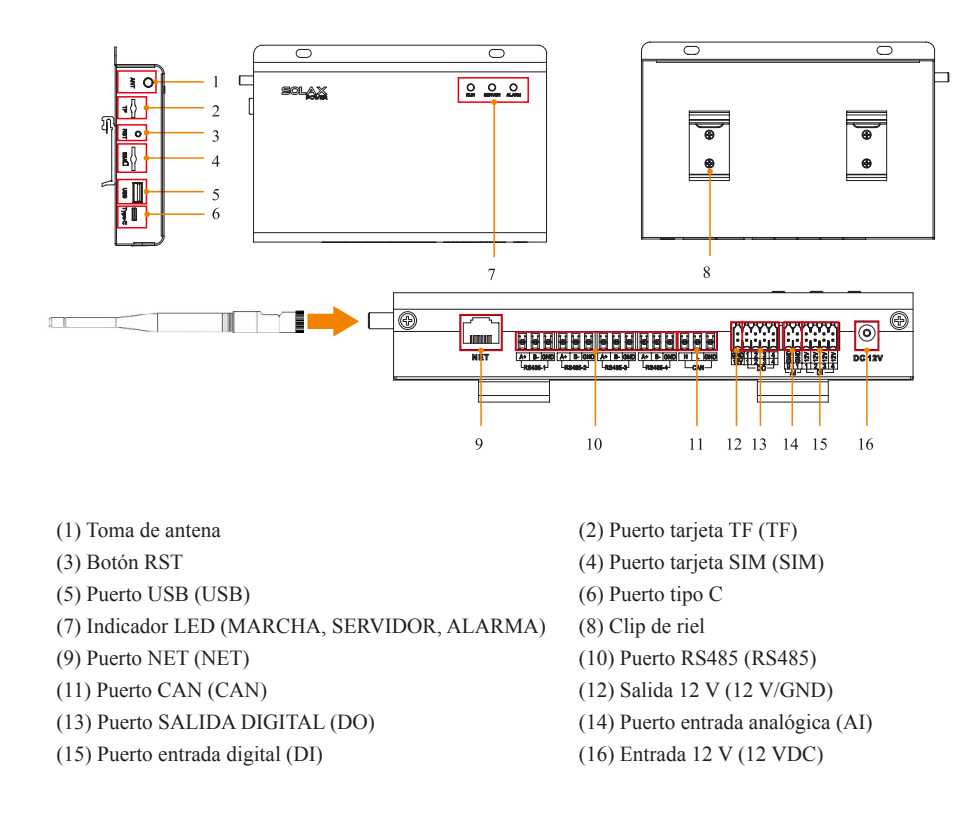

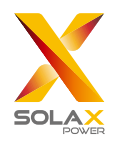

## 2.3 Indicador LED

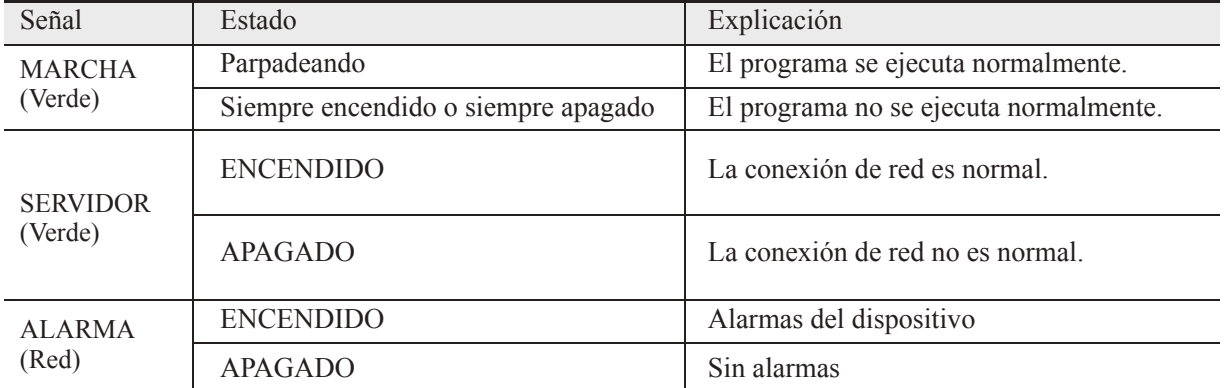

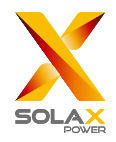

## **3 Instalación**

## 3.1 Lista de embalaje

Después de recibir el paquete del DataHub, compruebe si están presentes todos los accesorios y no hay daños evidentes en la apariencia. Si hay algún daño o falta algún elemento, póngase en contacto con el distribuidor.

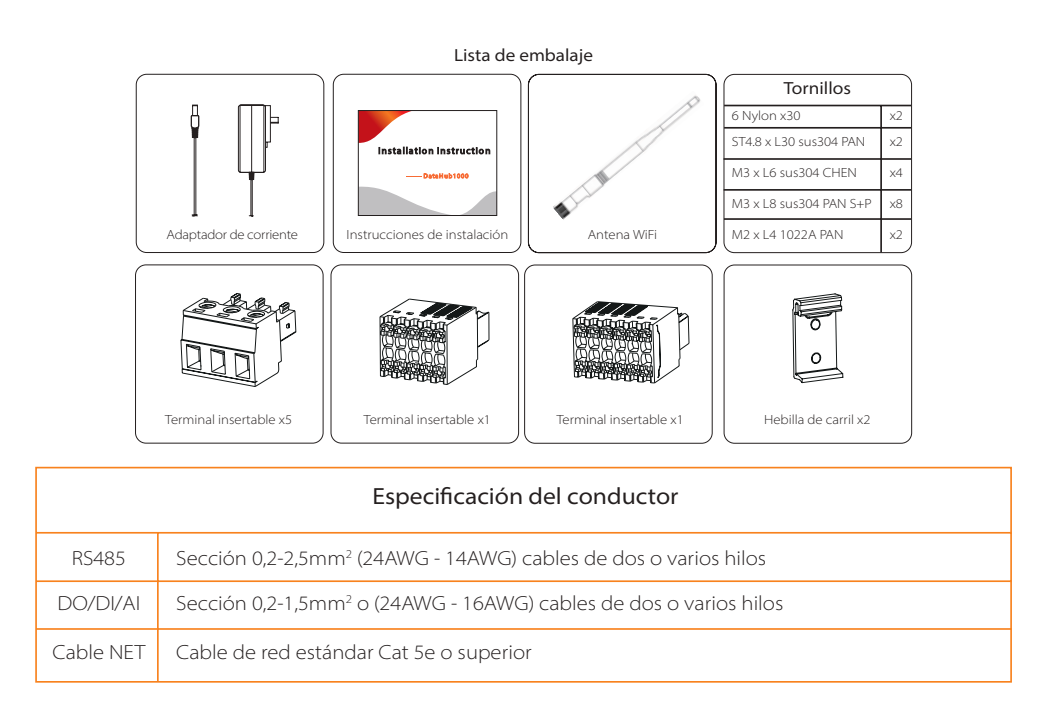

## 3.2 Instalación del dispositivo

#### 3.2.1 Montaje en la pared

- 1) Elija una pared interior plana y sólida para perforar para la instalación.
- 2) Cuelgue el DataHub en la pared con la zona de conexión de los cables hacia abajo.

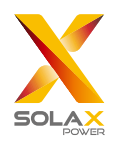

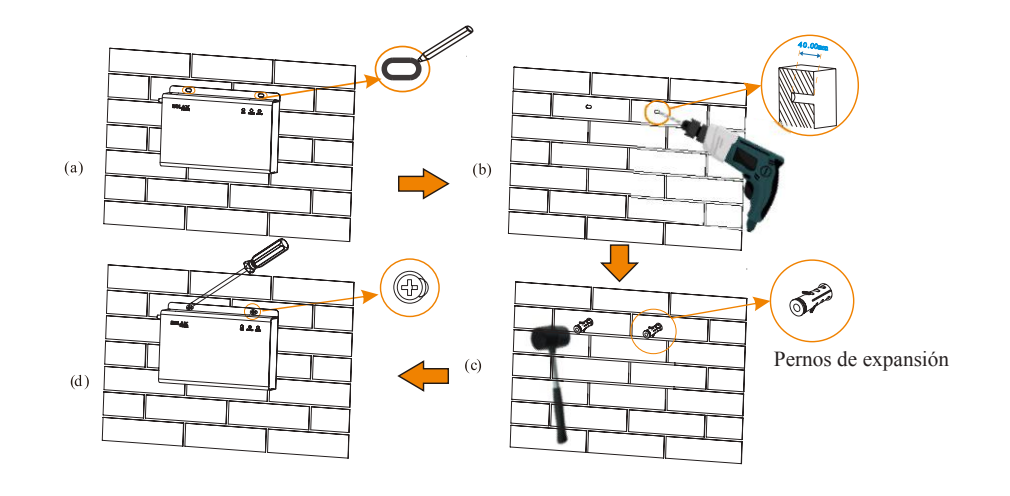

#### 3.2.2 Montaje en raíl guía

1) Utilice los cuatro tornillos M3xL6 de la bolsa de accesorios para fijar la hebilla en el DataHub.

2) Por favor, prepare un riel estándar de 35 mm (longitud efectiva ≥230 mm) e instálelo firmemente.

*\*Nota: la instalación en el exterior debe realizarse en una carcasa impermeable.*

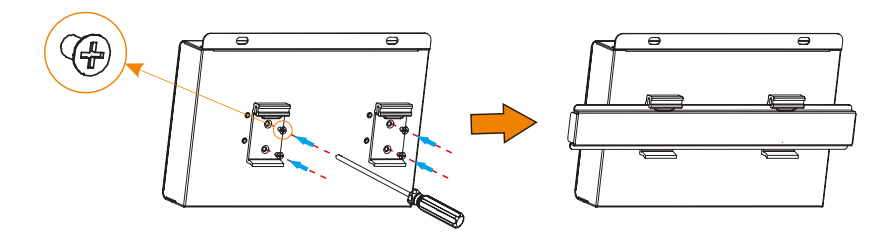

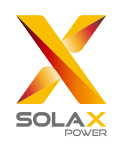

## **4 Conexiones eléctricas**

#### 4.1 Conexión del inversor

1) El inversor se conecta al DataHub a través del RS485. Para el método de conexión del inversor, consulte el manual de instalación del mismo.

2) Se recomienda que el número de dispositivos conectados a cada canal de RS485 sea inferior a 20.

3) La tasa de baudios, el protocolo de comunicación y el método de verificación de los inversores conectados al mismo puerto RS485 del DataHub deben ser coherentes, y las direcciones de comunicación de los inversores deben ser consecutivas y no repetirse.

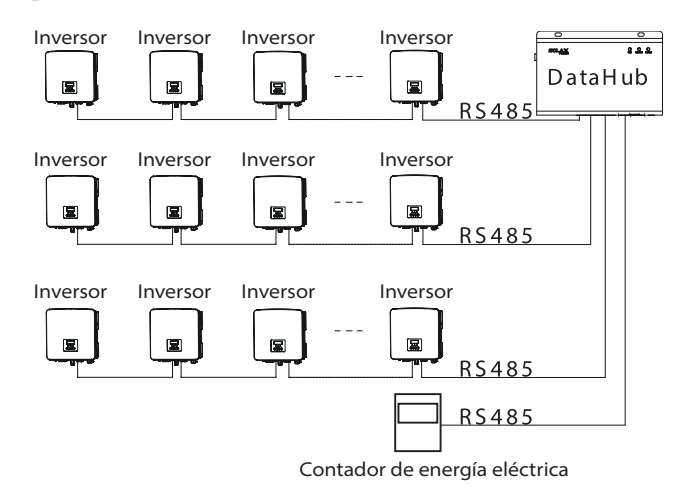

### 4.2 Instalación del RS485

Asegúrese de que el RS485+ está conectado al RS485+ del DataHub, el RS485- está conectado al RS485- del Data-Hub y el RS485 GND está conectado al GND del DataHub.

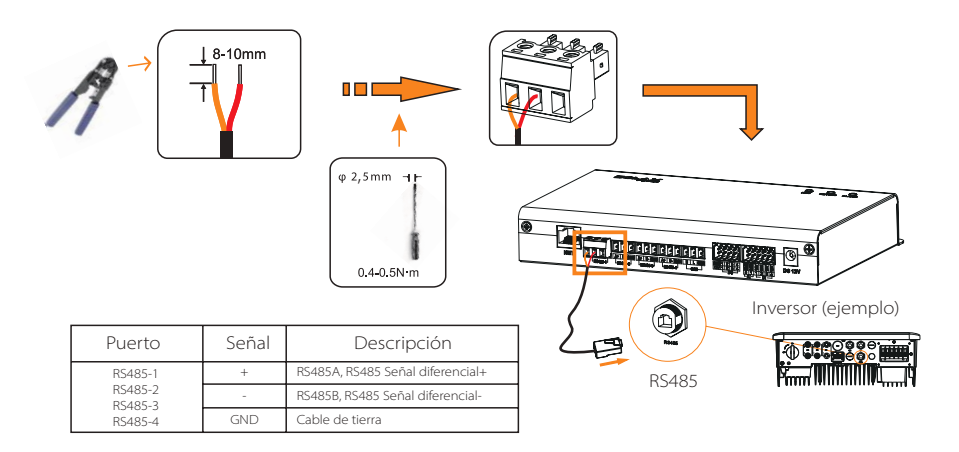

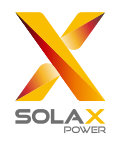

## 4.3 Instalación del cable de señal DI

El DataHub puede acceder a las señales de entrada digital, como el control remoto y las alarmas, a través del puerto de entrada analógica (AI).

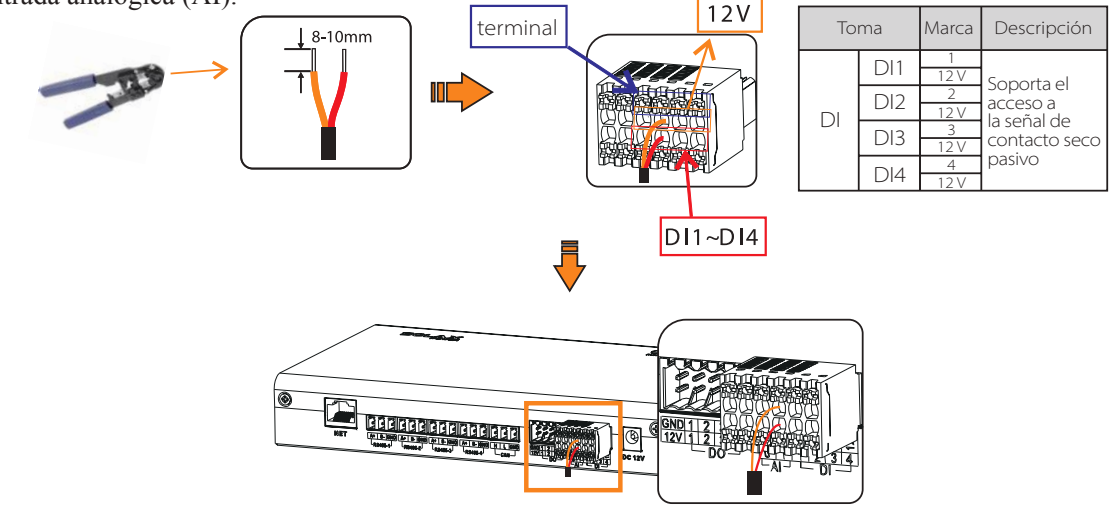

## 4.4 Instalación del cable de señal AI

Consejos para la instalación:

- $\triangleright$  Se recomienda que la distancia de transmisión no supere los 10 m;
- Los puertos AI 0 y AI 1 se conectan a la señal AI +, y GND se conecta a la señal AI-.

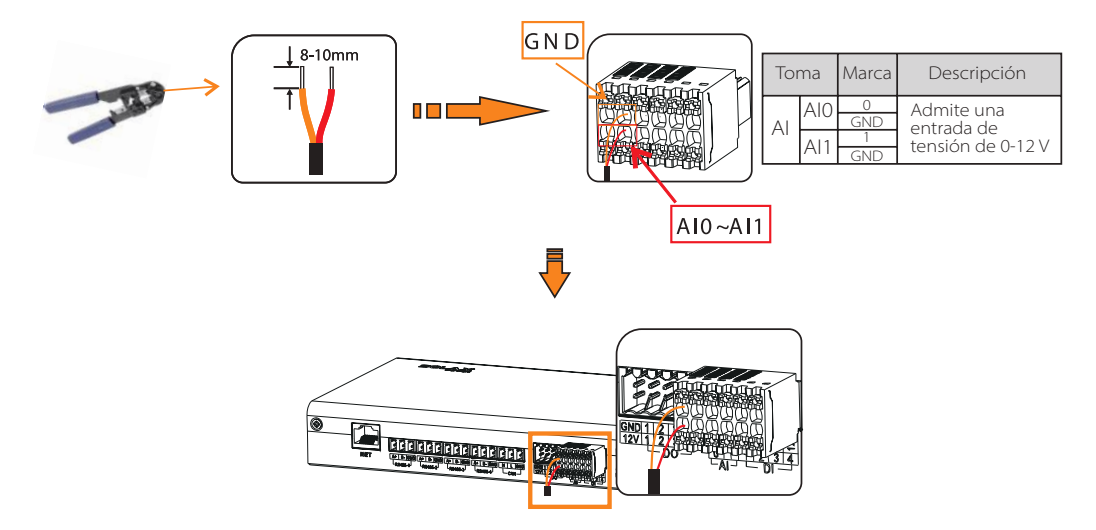

## 4.5 Instalación del cable de señal DO

El puerto DO soporta una tensión de señal de 30 V como máximo. El contacto de salida de cuatro grupos está activado por defecto.

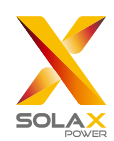

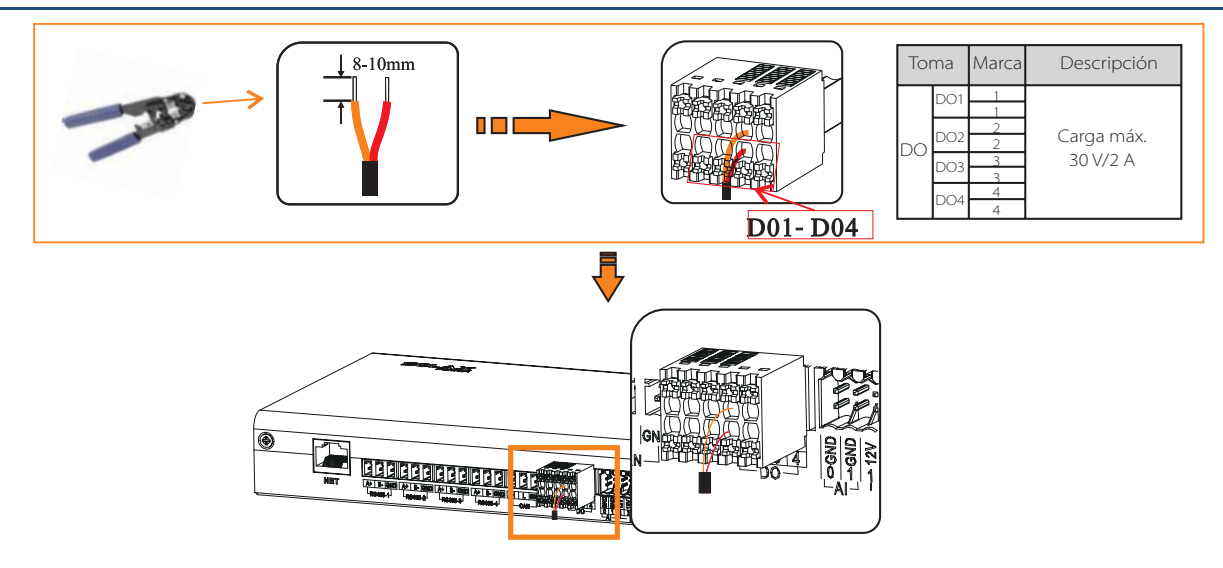

## 4.6 Instalación del cable de red

- Utilice cables del tipo Cat 5e o superior y conectores de cabeza de cristal blindados para preparar el cable de red.
- La distancia de comunicación no debe superar los 100 m.
- Al engarzar el cable de red, asegúrese de que la capa de apantallamiento del cable de red está correctamente conectada a la carcasa metálica del conector RJ45.

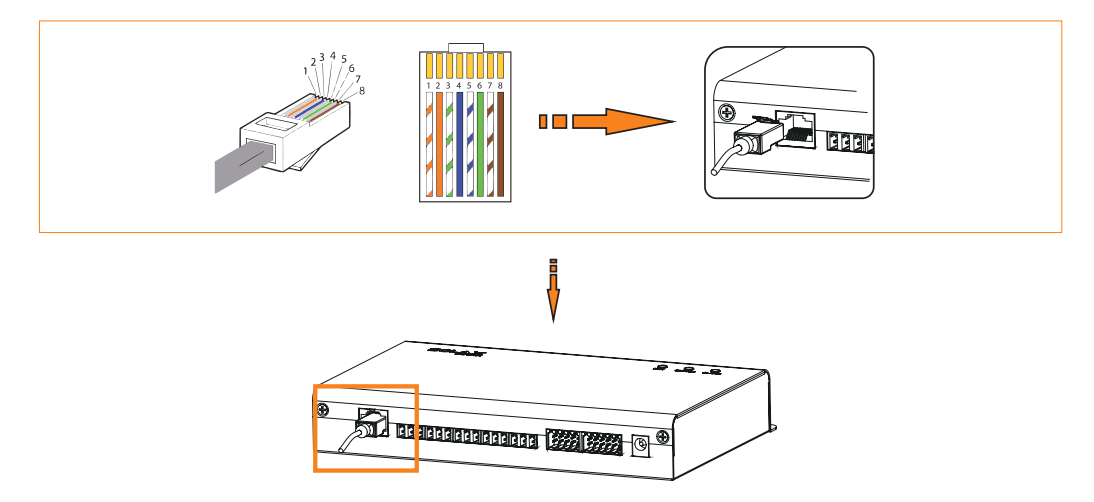

4.7 Conexión al receptor de control de ondas

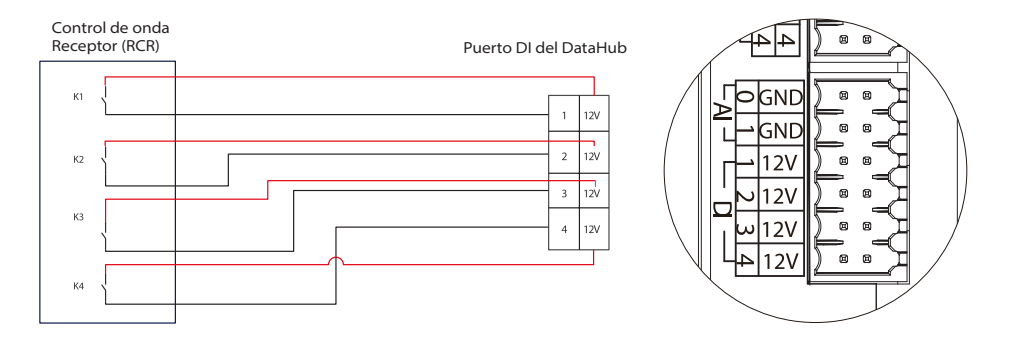

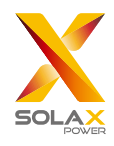

## 4.8 Conexión al DRED

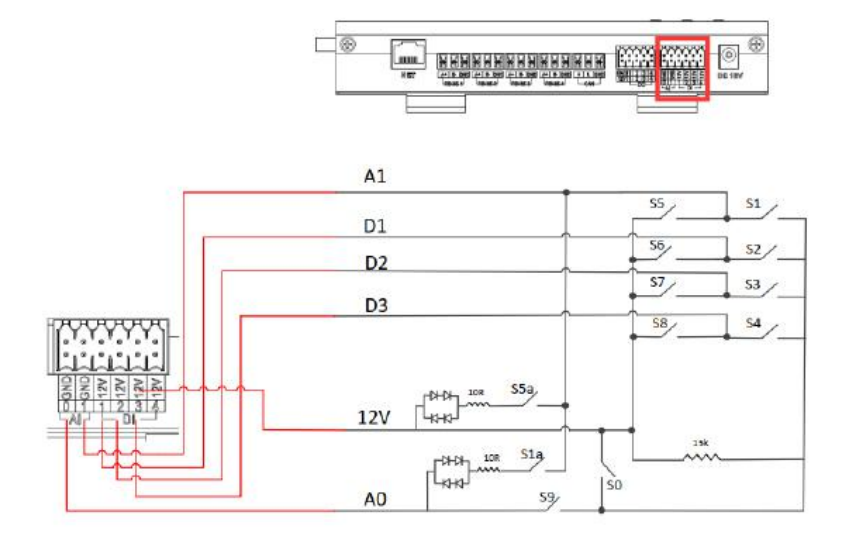

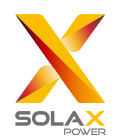

## **5 Función de configuración**

### 5.1 Inicio de sesión

Inicio de sesión local: conecte el ordenador al punto de acceso del DataHub (WiFi \_xxxxxxx), y utilice el ordenador para acceder a 5.8.8.8 para entrar en la interfaz de inicio de sesión.

Inicio de sesión en la LAN: consulte el apartado 5.6.1 Configuración de Internet.

Cuenta de administrador: admin, contraseña inicial (idéntico al número de registro).

Cuenta de usuario: usuario, contraseña inicial: 123456.

Cuenta de visitante: visitante, contraseña inicial: 123456.

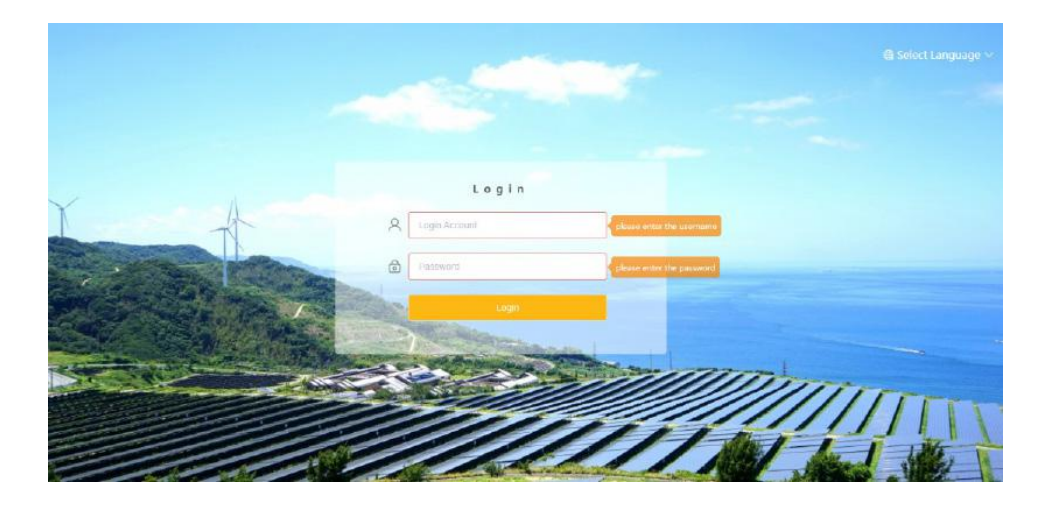

*\*Nota: para supervisar o ajustar el dispositivo a distancia, acceda a http://www.solaxcloud.com y siga la guía del usuario en la página web para finalizar el registro. Cuando se conecte a través de un punto de acceso (WiFi \_xxxxxxx), marque la opción "Conexión automática".*

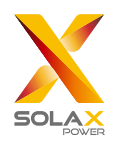

## 5.2 Gestión del sitio web

#### 5.2.1 Añadir dispositivo

Los dispositivos compatibles con el DataHub son los siguientes: inversores, medidores de electricidad y monitores ambientales. Seleccione el tipo de dispositivo bajo el puerto serie, establezca la dirección inicial y el número de dispositivos bajo el puerto serie, y guarde estos ajustes.

*\*Nota: consulte el Apéndice 1 para comprobar si la velocidad en baudios del modelo es de 19200. Si la velocidad en baudios no es 19200, consulte el apartado 5.6.3 Configuración del puerto serie para obtener más detalles sobre la configuración de la velocidad en baudios.*

*\*Nota: cuando se conecte al X3-MIC-G2, asegúrese de que el contador está desactivado.*

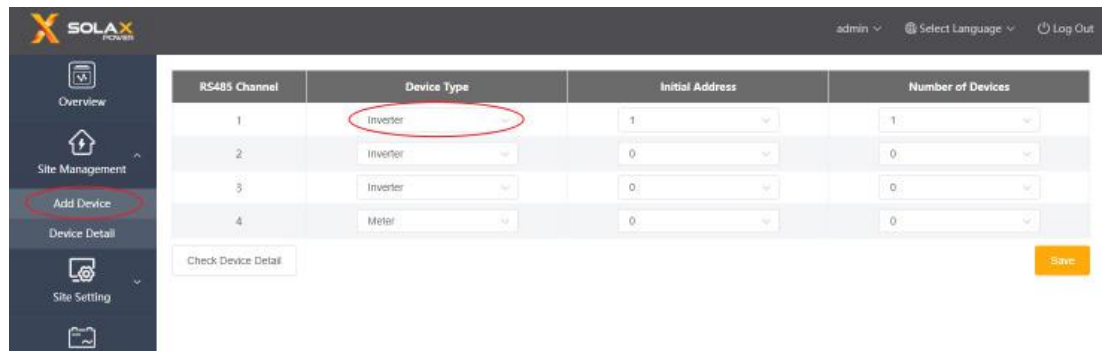

Aparecerán los detalles del dispositivo. Confirme si el modelo es correcto y luego haga clic en "Guardar".

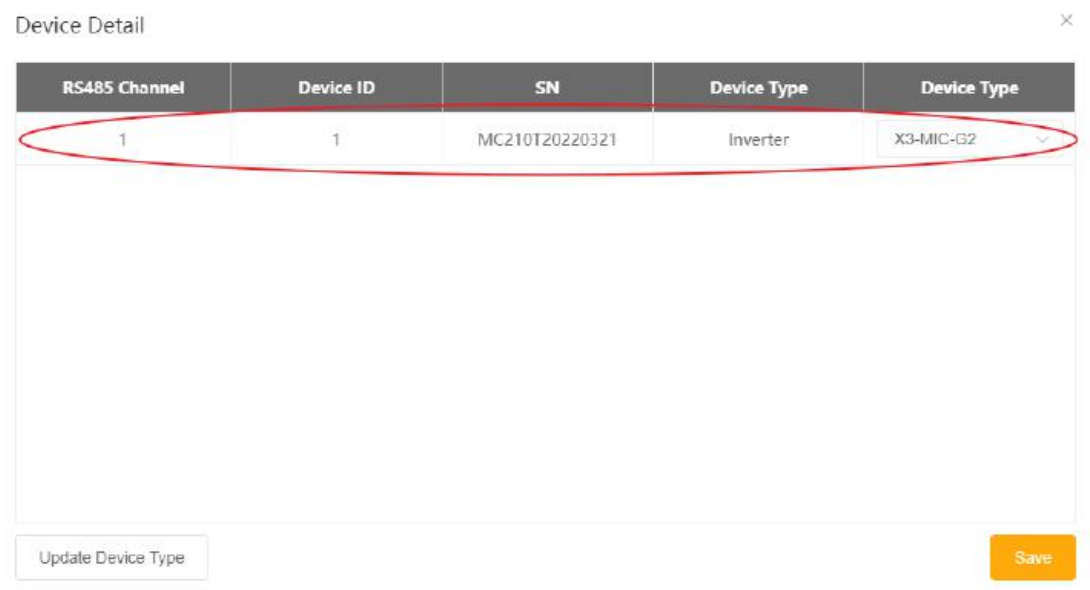

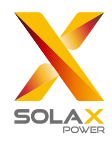

#### 5.2.2 Añadir dispositivo

Haga clic en el dispositivo correspondiente para consultar los datos del dispositivo, o seleccione el dispositivo para exportar los datos del dispositivo.

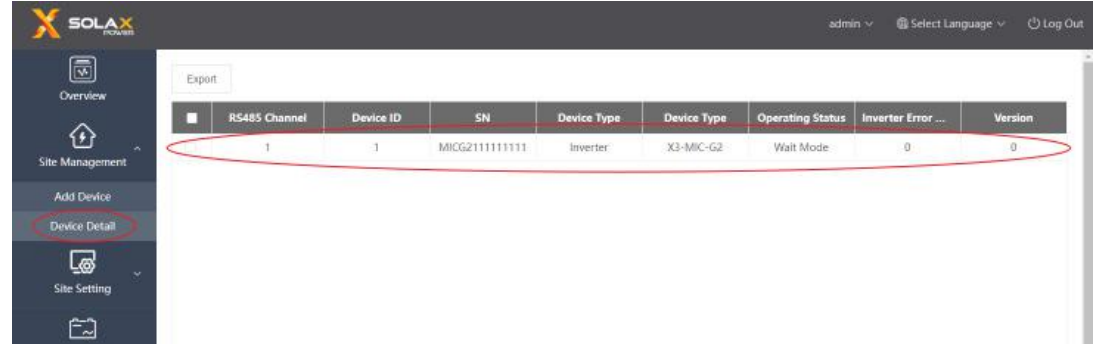

### 5.3 Ajustes del sitio web

"Ajuste del sitio" dispone de tres módulos, que son "Control del límite de exportación", "Control de la potencia" y "Reversión del contador". El "Control de límite de exportación" y el "Control de potencia" se excluyen mutuamente, por lo que solo puede activarse uno.

### 5.3.1 Control límite de exportación límites

El objetivo del "Control del Límite de Exportación" es limitar la potencia suministrada a la red. El inversor genera electricidad a la red cuando la fuente de energía es positiva, y toma electricidad de la red cuando la fuente de energía es negativa.

El modo de control incluye "Total" y "Por fase".

"Total": el límite del emplazamiento es la potencia total de exportación (la producción combinada menos el consumo combinado) en todas las fases combinadas. La corriente inversa en una fase contará como potencia negativa y puede compensar otra fase.

"Por fase": para las conexiones trifásicas del inversor, este establece el límite de cada fase a 1/3 del límite total del sitio. Utilice este modo si hay un límite en cada fase individual.

*\*Nota: antes de utilizar la función "Control del límite de exportación", asegúrese de que se ha conectado un contador al DataHub. La salida del aparato será anormal cuando se conecte a tres cables trifásicos en el modo "por fase".*

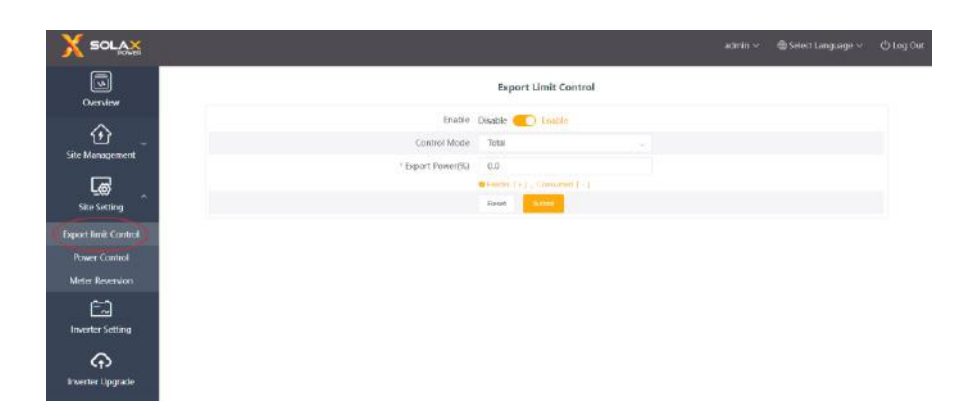

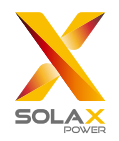

#### 5.3.2 Control de potencia

El control de potencia incluye la desactivación del "receptor de control de ondas" y del "control DRED".

El "receptor de control de ondulación" sirve para controlar la potencia activa de entrada y la potencia reactiva, la potencia activa de salida y la potencia reactiva del inversor y el inversor apagado en función de la entrada alta o baja del puerto DI.

El verde indica la entrada alta de energía; el blanco indica la entrada baja de energía. Hay un total de 16 situaciones para que los usuarios puedan ajustar la potencia activa y reactiva según cada situación.

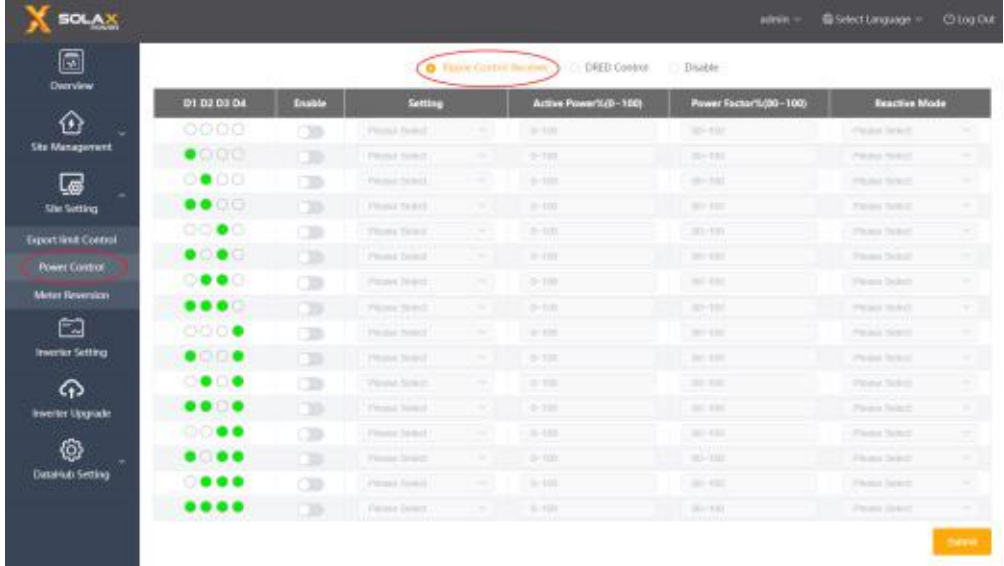

El control DRED se aplica para ajustar la potencia activa según la entrada alta o baja de los puertos A0, A1, D1, D2 y D3 de DI.

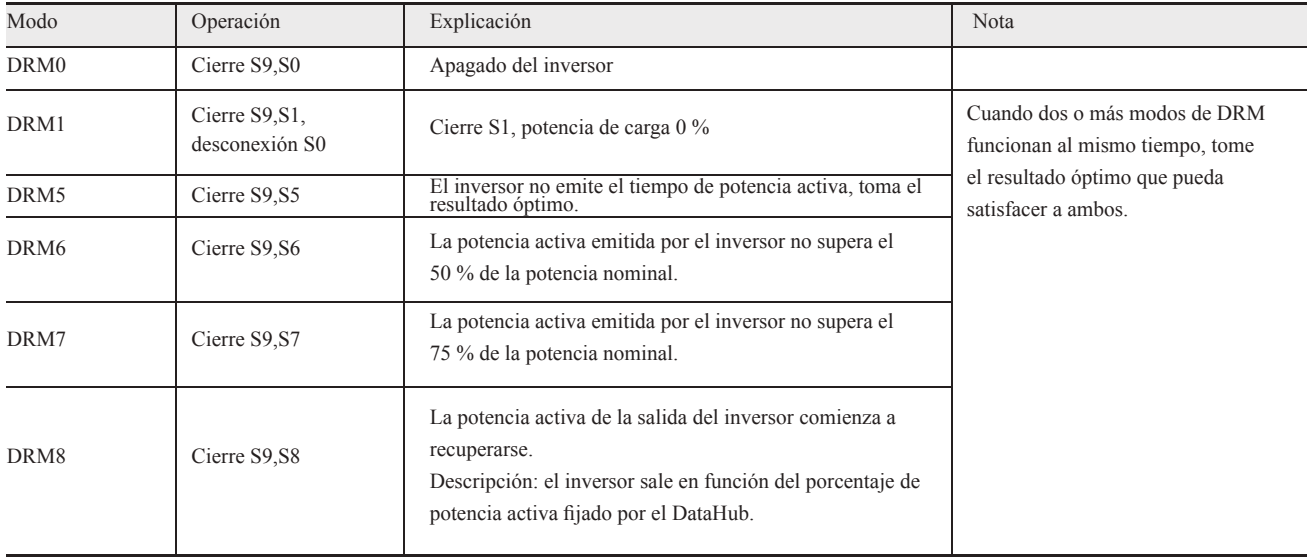

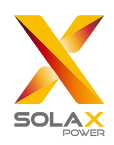

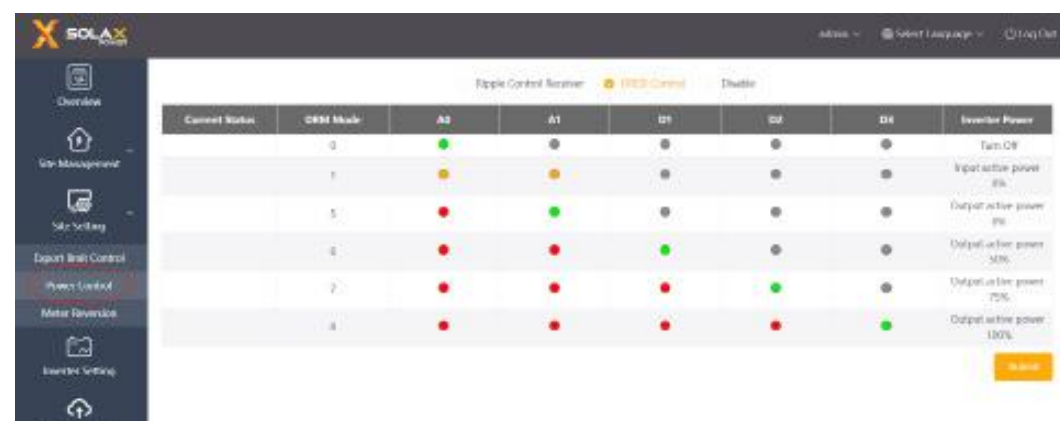

#### 5.3.3 Reversión del contador

Cuando el sentido de la corriente del contador del usuario se invierte, no es necesario recablear, basta con activar el interruptor de habilitación y presentar este ajuste.

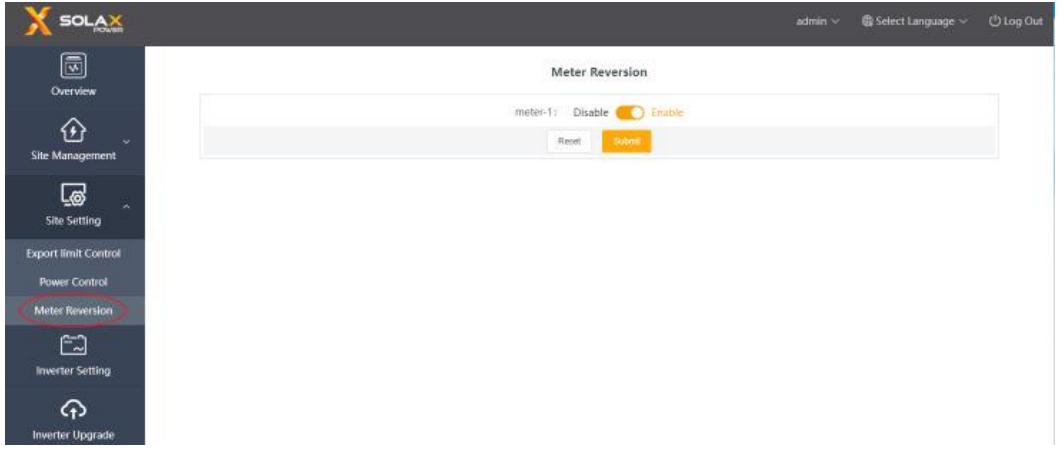

### 5.4 Ajustes del inversor

Hay tres funciones en "Ajuste del inversor": "Ajuste de la potencia activa/reactiva del inversor", "Interruptor del sistema remoto" y "Ajuste de los parámetros".

#### 5.4.1 Ajuste de la potencia activa/reactiva del inversor

Ajuste a distancia la potencia activa o reactiva del inversor. El modo de potencia reactiva se divide en términos de "Sobreexcitado", "Subexcitado", "Potencia reactiva fija" y "Desactivado" (se pueden hacer varias selecciones).

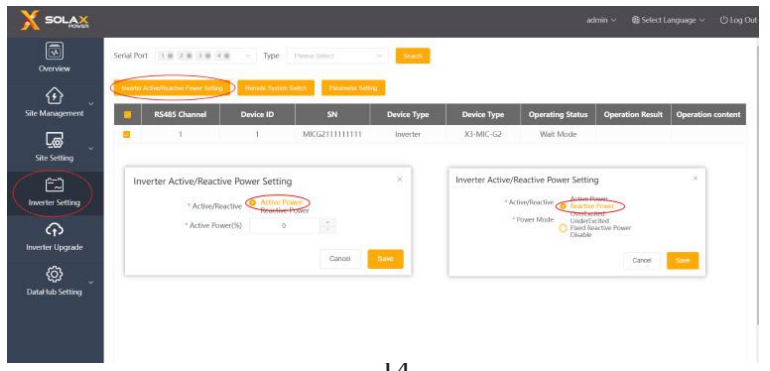

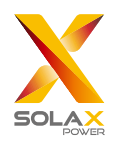

#### 5.4.2 Interruptor de control remoto del sistema

Interruptor para activar el control remoto del inversor (se puede operar en lotes).

#### 5.4.3 Ajuste de parámetros

Los profesionales pueden leer y escribir en el inversor a través del "Modbus Opcode" del inversor, que contiene: "READ\_HOLDING\_REGISTERS", "READ\_INPUT\_REGISTERS", "WRITE\_SINGLE\_REGISTER" y "WRITE \_MULTIPLE\_REGISTERS" (puede ser operado en lotes).

### 5.5 Actualización del inversor

Utilizar el DataHub para actualizar el inversor. Haga clic en "Actualizar" para seleccionar los tipos de archivos de actualización que incluyen "ARM", "MDSP", "SDSP", "ARC", "ARM+DSP", "BMS\_M" y "BMS\_S". Seleccione el archivo correspondiente para actualizar el inversor.

*\*Nota: se tarda casi 15-30 minutos en actualizar el inversor. Durante la actualización, no se subirán datos.*

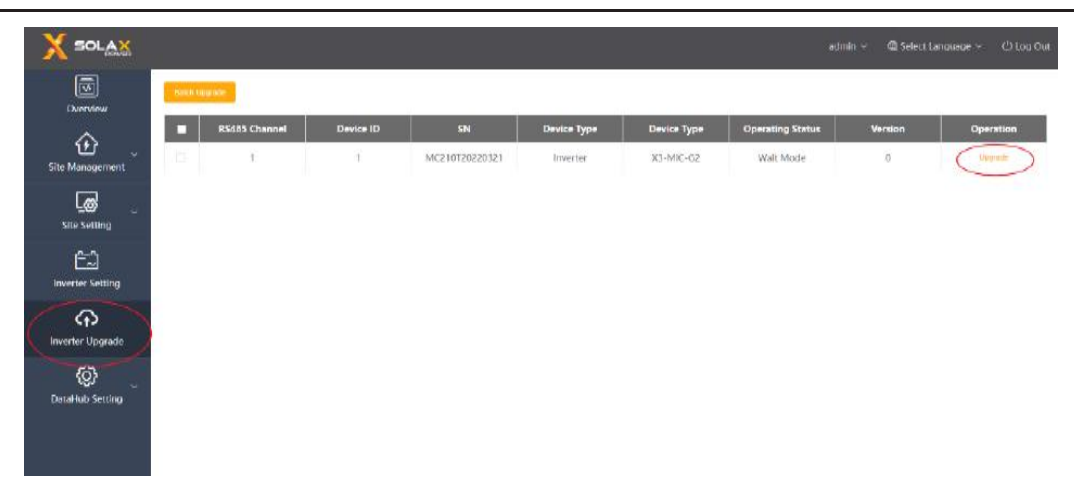

### 5.6 Ajustes del DataHub

#### 5.6.1 Ajuste de internet

Conexión por cable: conecte el Datahub y el router mediante un cable de red.

Conexión inalámbrica: tras el inicio de sesión local, entre en "Configuración del sistema"-"Configuración de Internet"-"Configuración de WiFi" para seleccionar el WiFi e introducir la contraseña.

Conecte el ordenador y el DataHub a la misma WiFi y, a continuación, visite http://datahub.local/ para iniciar la sesión. Si el usuario no puede acceder, por favor, instale el SDK de Bonjour, o inicie sesión a través de la dirección IP de la LAN del DataHub. Para conocer la dirección IP actual, consulte "Configuración del sistema"-"Información del sistema".

Si no hay respuesta de la conexión inalámbrica en 30 segundos, por favor desconecte y vuelva a conectar el punto de acceso Datahub (WiFi\_XXXXXX). Si la conexión actual es a través de WiFi y la dirección de WiFi ya aparece en la información del sistema, significa que el WiFi se ha conectado con éxito y puede iniciar la sesión a través de la LAN. De lo contrario, intente de nuevo la conexión inalámbrica.

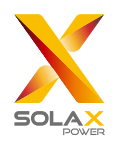

IP fija: si el usuario necesita fijar la IP después de completar la conexión por cable o inalámbrica a través de DHCP, seleccione el tipo de tarjeta de red correcto, desactive la adquisición automática de la dirección IP y ajuste la "Dirección IP", la "Máscara de subred", la "Puerta de enlace" y el "DNS".

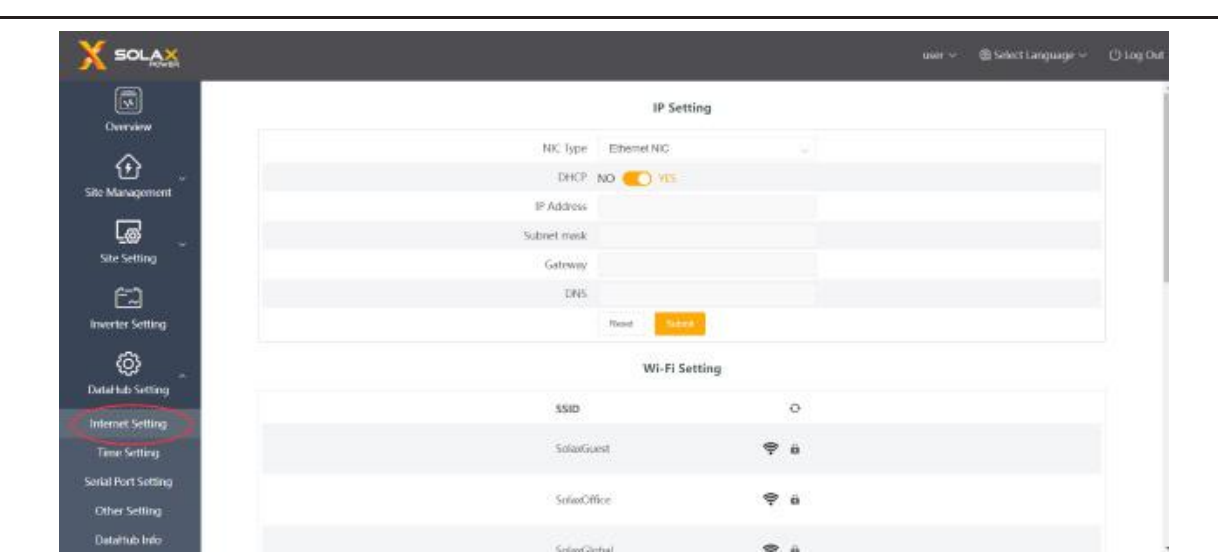

*\*Nota: los usuarios ordinarios no necesitan realizar ninguna operación si no necesitan una IP fija.*

#### 5.6.2 Ajuste de la hora

La configuración de la hora es para establecer la hora del sistema DataHub, incluyendo "Sincronización de hora", "Sincronización de SolaXCloud" y "Sincronización de otros servidores".

"Sincronización de hora": el sistema corrige la hora automáticamente.

"Sincronización SolaXCloud": la plataforma de SolaX envía un comando de sincronización para cambiar la hora del sistema.

"Sincronización con otros servidores": el servidor IEC104 envía un comando de sincronización para cambiar la hora del sistema.

*\*Nota: cuando utilice SolaXCloud para ajustar la hora, por favor, cambie al modo "Sincronización de SolaXCloud".*

#### 5.6.3 Ajustes del puerto serie

La configuración del puerto serie es para establecer la tasa de baudios de los cuatro puertos serie del DataHub, el valor por defecto de la tasa de baudios es 19200. El usuario puede cambiar la tasa de baudios en el puerto serie según el modelo.

*\*Nota: la tasa de baudios del modelo bajo el puerto serie es consistente, y es consistente con la tasa de baudios del puerto serie establecida por datahub. El valor por defecto del bit de parada es 1.*

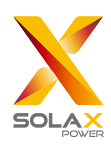

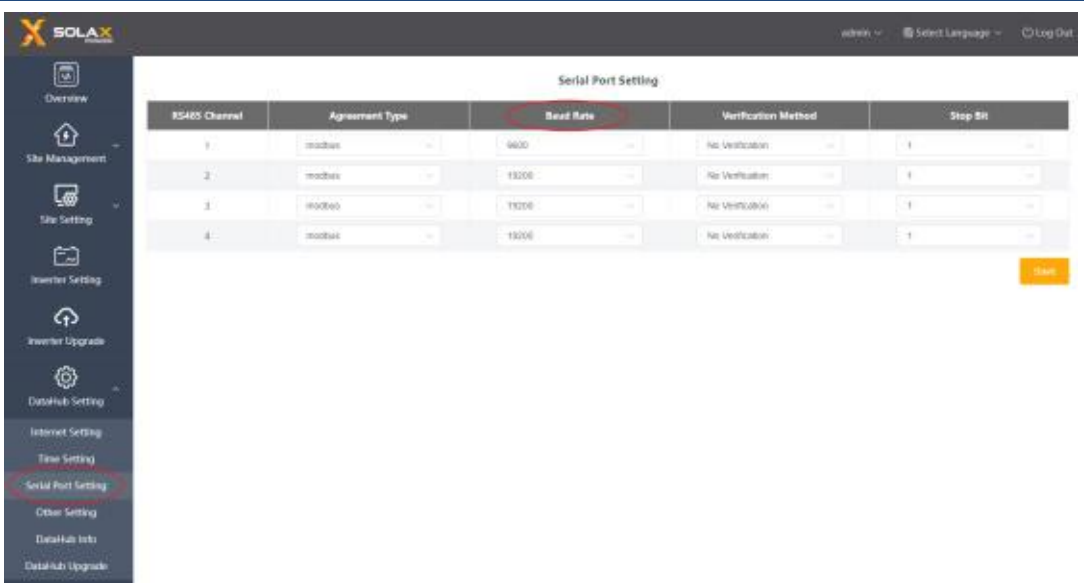

#### 5.6.4 Otros ajustes

La "Configuración de la plataforma" es la configuración para subir los datos a la plataforma, los datos se envían a SolaXCloud por defecto, y el otro se envía al servidor IEC104.

La "Configuración del almacenamiento de la base de datos" es una ruta para que los inversores almacenen los datos. Hay dos vías de almacenamiento: la "Por defecto" y la "Tarjeta TF". Seleccionando "Por defecto", los datos se almacenan en el Datahub.

Ajuste del precio de la electricidad: calcule los ingresos a través del precio de la electricidad y muéstrelos en la interfaz general. "Factor de ahorro de CO2": calcula la cantidad de CO2 a través del coeficiente y la muestra en la interfaz general.

#### *\*Nota:*

*Se recomienda utilizar una tarjeta TF con una capacidad de 16 GB.*

*Si la ruta de almacenamiento de la base de datos es una tarjeta TF, la tarjeta TF no puede extraerse mientras el sistema está en funcionamiento. Si quiere sacar la tarjeta TF, tiene que cambiar la ruta de almacenamiento a la predeterminada, y luego sacar la tarjeta TF. (Se recomienda sacar la tarjeta después de apagar.)*

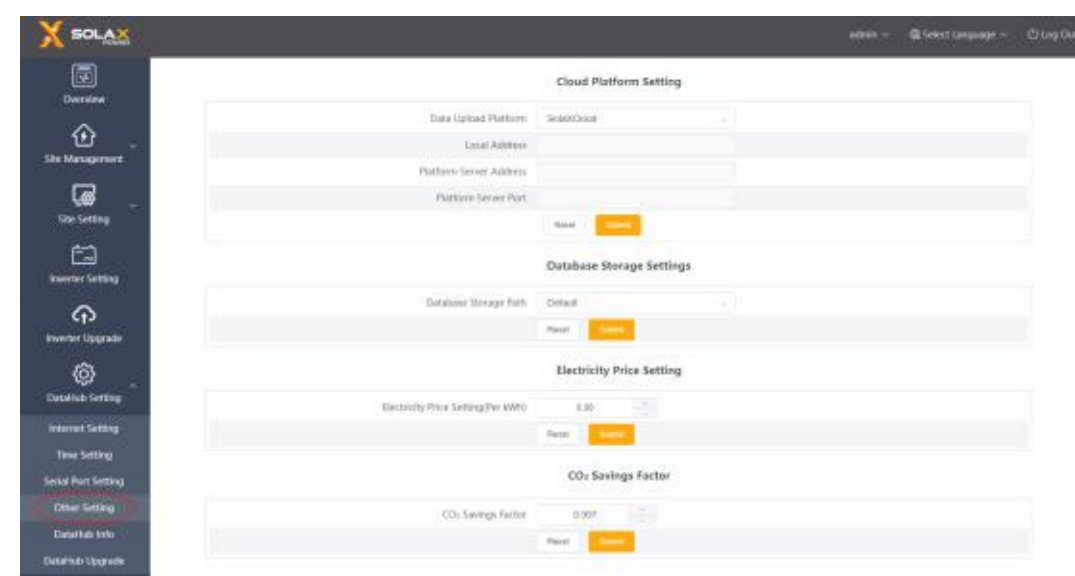

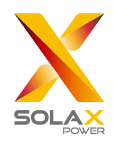

#### 5.6.5 Información del Datahub

"Información del Datahub" muestra la información básica del datahub, incluyendo "Número de registro", "Versión del firmware", "Códigos internos", "Hora del sistema", "Uso de la memoria", "Espacio libre en disco", "Espacio libre en TF", "Conexión Wi-Fi", "Dirección IP de la LAN" y "Dirección IP del WiFi". Borrar datos históricos: borra los datos históricos del dispositivo.

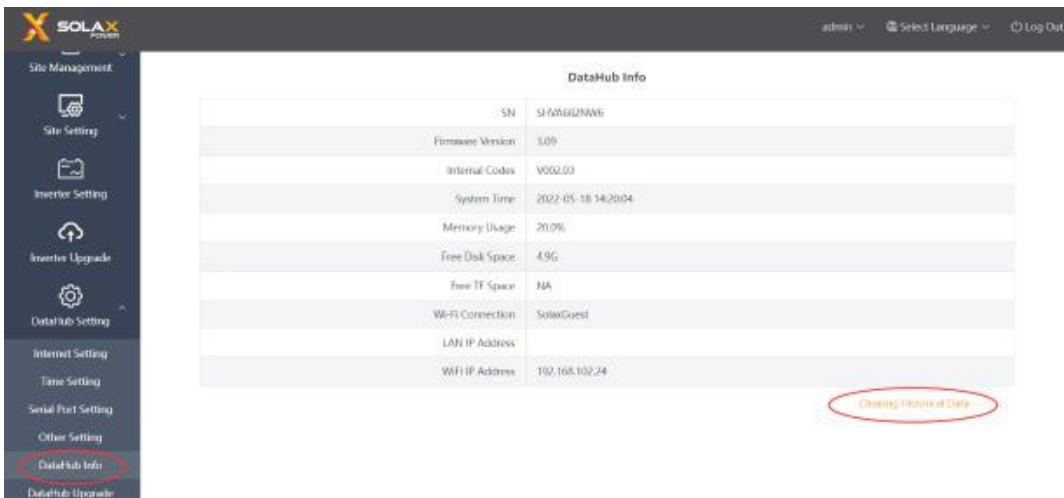

#### 5.6.6 Actualización del DataHub

Haga clic en el botón "Haga clic para cargar y actualizar" para cargar y actualizar el DataHub, luego seleccione el archivo de actualización y espere a que se actualice. (Solo se puede cargar un archivo a la vez, y es necesario refrescar la interfaz para que funcione de forma continua).

## 5.7 Modificación de la contraseña

El sistema ofrece dos métodos de modificación: "Modificar la contraseña" y "Gestión de la contraseña del usuario".

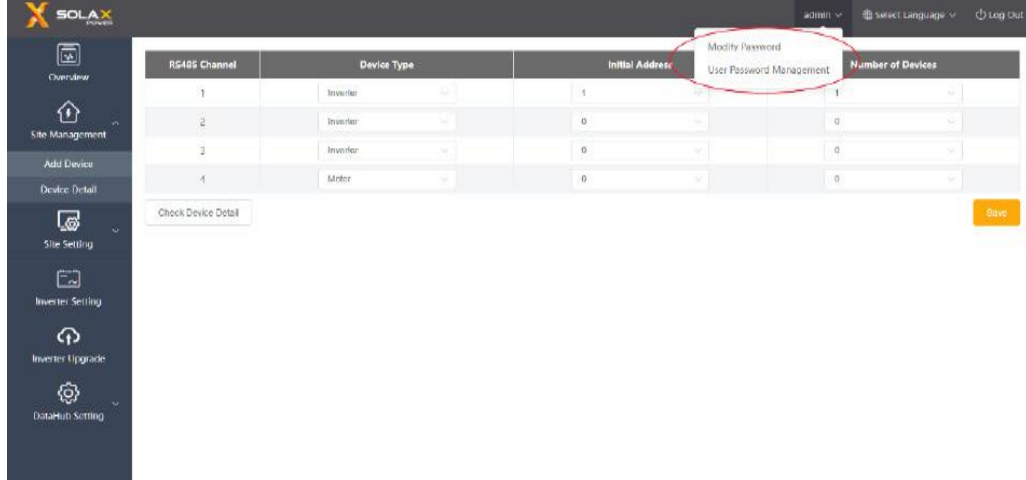

### 5.8 Restablecimiento del sistema

El restablecimiento del sistema restablece la configuración de fábrica, los datos históricos y la información de configuración del datahub se borrarán.

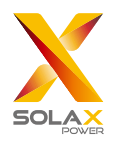

Funcionamiento: mantenga pulsado el botón "Recuperar" durante 10 segundos hasta que los tres LEDs se apaguen, y luego suéltelo. Después de completar las operaciones anteriores, el servicio se reinicia y el restablecimiento del sistema se completa.

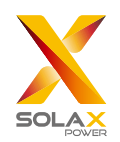

## **6 Especificaciones técnicas**

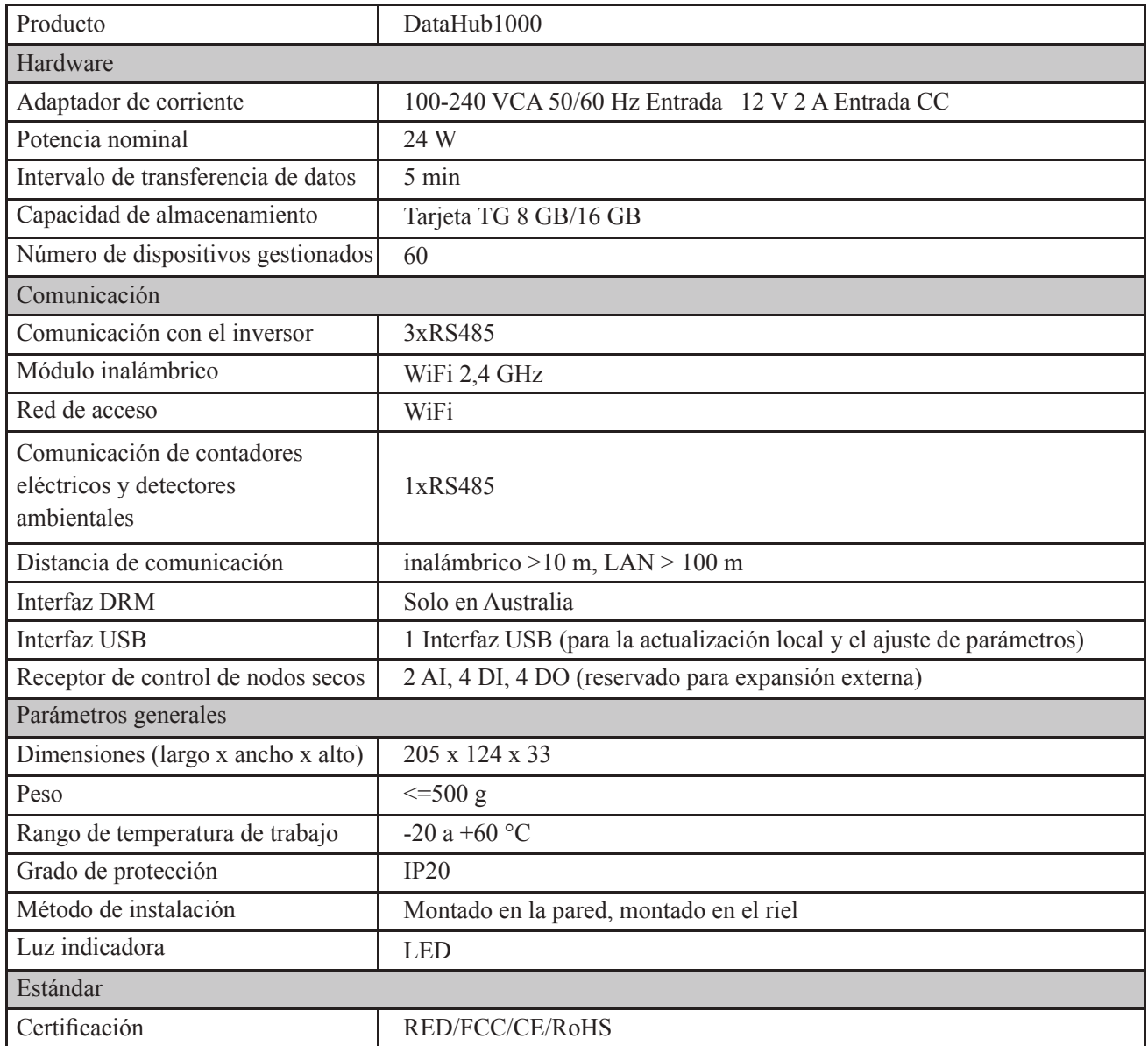

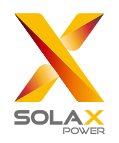

## **7 Control de calidad certificado**

## 7.1 Marca de certificación

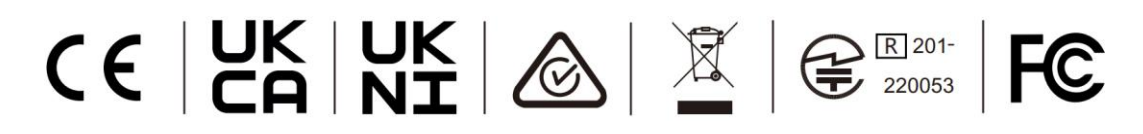

## 7.2 Garantía

SolaX concede una garantía estándar de 24 meses, si se estipula lo contrario en el contrato, este prevalecerá.

## 7.3 Condiciones de garantía

En caso de que el producto sea operado de acuerdo con la instrucción anterior, SolaX proporcionará servicio pos-venta durante el período de garantía del producto si cualquier fallo (error) es causado por la calidad del producto.

## 7.4 Exclusión de responsabilidad

Quedan excluidas las reclamaciones de garantía por daños directos o indirectos debidos a:

- 1. El período de garantía del producto o de los accesorios ha expirado, pero no se ha ampliado.
- 2. No utilizar el producto de acuerdo con los requisitos de instalación y mantenimiento descritos en el manual correspondiente.
- 3. Fallos o daños causados por no operar, almacenar y utilizar en el entorno de trabajo especificado;
- 4. Fallos o daños causados por factores imprevistos, humanos o de fuerza mayor.
- 5. Otros fallos o daños no causados por problemas de calidad propios de DataHub.

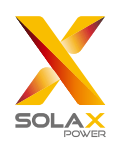

## **8 Contáctenos**

Si tiene alguna duda o pregunta técnica sobre el DataHub, póngase en contacto con nosotros a través de los siguientes métodos, le atenderemos de todo corazón.

SolaX Power Network Technology (Zhejiang) Co., Ltd.

DIR.: No.288 Shizhu Road, Tonglu Economic Zone, Tonglu City, Zhejiang province, China. Tel: +86 571 56260011 FAX: +86 571 56075753 EMAIL: service@solaxpower.com WEB: www.solaxpower.com

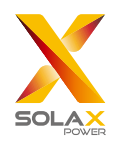

## **Apéndice 1 Emparejamiento según modelo**

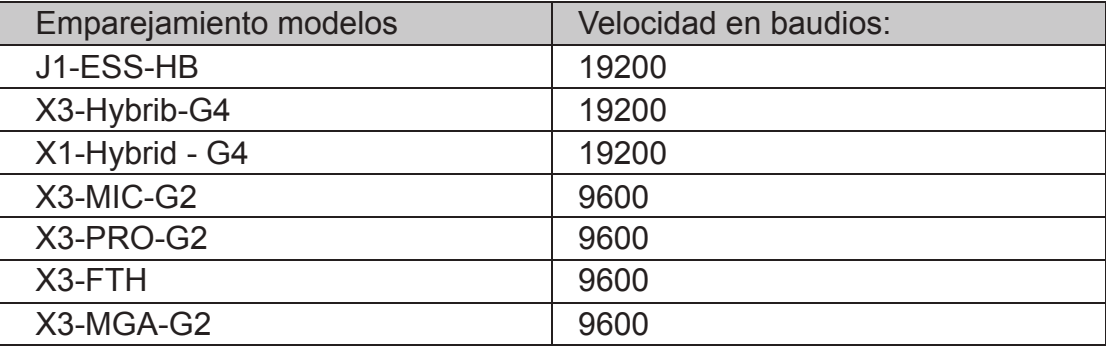